- **1. Préparer l'appareil**
	- L'appareil est attribué à un établissement, pas à un utilisateur individuel
	- Si l'utilisateur quitte l'établissement, un autre agent devra reprendre le fonctionnement de l'appareil
	- Par conséquent, aucun compte d'applications installés sur l'appareil NE devraient ÊTRE ceux de l'utilisateur (y compris pour le courrier électronique et Telegram)

La façon la plus rapide et la plus sûre de configurer les appareils est:

- 1. Préparer l'appareil
	- [1.01. Démarrage initial de l'appareil Android](https://wiki.msupply.foundation/fr:mobile:setup:device_side#initial_android_device_power_up)
	- [1.02. Ajustements de votre appareil Android](https://wiki.msupply.foundation/fr:mobile:setup:device_side#android_tweaks)
	- [1.03. Configurer l'appareil via la gestion à distance des appareils](https://wiki.msupply.foundation/fr:mobile:setup:device_side#device_remote_management)
	- [1.04. Installer d'autres Applications](https://wiki.msupply.foundation/fr:mobile:setup:device_side#other_apps)
- 2. [Initialiser mSupply Mobile sur l'appareil](https://wiki.msupply.foundation/fr:mobile:setup:device_side:3#initialising_the_store)

# **1.01. Démarrage initial de l'appareil Android**

- Il est pratiquement impossible d'empêcher un appareil Android moderne connecté à l'internet d'effectuer certaines mises à jour logicielles. Celles-ci peuvent être de l'ordre de **0.5 GB** de données. Si le système d'exploitation de l'appareil est mis à jour vous pouvez vendre **~1.0 GB** à cela!
- Si possible, cela vaut la peine d'empêcher ces mises à jour de se produire sur des connexions cellulaires lentes et coûteuses.
- Par conséquent, il est recommandé de connecter l'appareil à l'internet à partir d'un réseau Wi-Fi (moins dispendieux et plus rapide) au moment du démarrage initial de l'appareil et d'y réaliser les mises à jour du système d'exploitation et l'installation de mSupply.
- Une fois ce processus terminé, l'appareil peut ensuite utiliser sa connexion de données cellulaires pour le fonctionnement normal de mSupply.
- Chaque nouvelle version d'Android ou du système d'exploitation introduit des changements à la structure du menu. Ces instructions devront probablement être modifiées pour convenir à la version particulière d'Android ou du système d'exploitation. Par conséquent, ses instructions sont génériques, et auront probablement besoin d'être documenté de façon plus détaillé selon l'appareil et la version

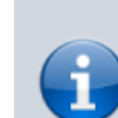

spécifique d'Android ou du système d'exploitation:-(

- 1. Démarrez l'appareil
- 2. Vous devriez voir un écran de **Bienvenue!** sur laquelle vous serez invité à choisir un langage. Sélectionnez le langage approprié, puis appuyez **DÉMARRER**(**START**)
- 3. Vous devriez être invité à vous connecter à un réseau **Wi-Fi**. Même si vous allez utiliser un réseau Wi-Fi dans le cadre du processus de configuration de l'appareil, désactivez le Wi-Fi pour le moment, puis appuyer sur **SUIVANT** (**NEXT**). Si possible, nous nous connecterons à un réseau Wi-Fi ultérieurement.
- 4. Vous devriez être invité à accepter les Termes et conditions. Le seul qui semble obligatoire est le **Contrat de licence de l'utilisateur final** (**End User License Agreement**). Décocher Données de diagnostique(**Diagnostic data**) et **Informations marketing** (**Marketing information**). Appuyer sur **Suivant** (**NEXT**)
- 5. Vous devriez être invité à utiliser un certain nombre de services Google (**Google services**):
	- 1. **Utiliser la localisation Google pour aider vos applications** (**Use Google's location service to help apps**): Activé
	- 2. **Améliorer la précision de la localisation**(**Improve location accuracy**): Activé
	- 3. **Envoyer les données système**(**Send system data**): Désactivé Appuyer sur **SUIVANT** (**NEXT**)
- 6. Parce que vous ne vous êtes pas connecté au Wi-Fi, vous serez invité à définir **la date et l'heure** (**Date & time**): Définissez-les correctement.
- 7. Vous pourriez être invité à fournir un **Nom**, ou parfois un **Prénom** et un **Nom**. **N'utilisez PAS** le nom de la personne responsable (OIC) de l'établissement. Une convention à suivre est d'utiliser le nom de l'établissement pour définir le **Nom** (ou **Prénom**). Si vous êtes invité à saisir aussi un NOM de famille, utilisez le district / la province. e.g.

**Nom** (ou **Prénom**): WAFI HC

#### **Nom de famille:** Bulolo

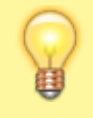

Attention: Votre appareil essaiera probablement d'autocorriger votre orthographe!

Puis appuyer sur **SUIVANT** (**NEXT**).

- 8. Vous devriez être invité à choisir un **type de verrouillage** (**Lock type**). Choisissez **NIP** (**PIN**).
- 9. Vous devriez être invité à **Sécuriser le démarrage**(**Secure startup**). Choisissez **NIP requis au démarrage** (**Require PIN when device powers on**), puis appuyer sur **CONTINUER** (**CONTINUE**).
- 10. Vous devriez être invité à saisir le NIP(**Set PIN**). Définissez-le à 6787 (MSUP), resaissisez-le et confirmez.
- 11. Vous devriez être invité à configurer les **Notifications**. Choisir montrer le contenu **Montrer contenu**(**Show content**), puis appuyez sur **TERMINÉ**.
- 12. Vous devriez être invité à créer un **Compte Samsung** (**Samsung account**) (Naturellement cela sera différent pour d'autres différents appareils). Appuyer sur **SAUTER** (**SKIP**)
- 13. Vous devriez être invité à confirmer que vous désirez **Sauter la configuration d'un compte Samsung?**(**Skip Samsung account setup?)**. Appuyer **Sauter** (**SKIP**)
- 14. Vous devriez être invité à configurer **plus de fonctionalités utiles** (**More useful features**). Refuser tout cela. Appuyé sur **TERMINER**(**FINISH**)

# **1.02. Ajustements de votre appareil Android**

Il y a un certain nombre d'ajustements qui valent la peine d'être effectué avant d'aller plus loin :

### **Mise en veille de l'écran**

1. Le délai de mise en veille par défaut peut être très court (30 secondes). Pour le fonctionnement normal de mSupply, c'est trop court. Cela devrait être réglé à au moins 2 minutes. **Paramètres > Affichage > Mise en veille de l'écran** Réglez-le, à disons, 5 minutes

#### **Désactiver 'Majuscules automatiques'**

Afin de faciliter le fonctionnement de la tablette, c'est une bonne idée d'éviter les lettres majuscules. Ceci est facilité en désactivant la fonction 'Majuscules automatique' dans les paramètres du clavier sur l'appareil.

Appareils Samsung: **Paramètres > Gestion globale > Langue et saisie > Clavier virtuel > Clavier Samsung > Saisie intelligente > Majuscules automatiques**: Désactivé

## **Mises à jour de l'appareil**

Dès que votre appareil accède à l'internet, il essaiera probablement de mettre à jour le logiciel. Cela peut prendre du temps et des données inutiles. Nous devons minimiser cela. Cela vaut la peine de supprimer ou de désactiver autant d'applications que possible sur l'appareil, incluant:

- 1. Tous les inflagiciels de Marque (Samsung / Lenovo / etc.)
- 2. Toutes les applications MS Office
- 3. Toutes les applications Google
- **Paramètres > Mise à jour du logiciel > Téléchargement auto par Wifi** Désactivé

## **Permettre l'installation d'applications à partir de sources locales**

**Paramètres > Verrouillage de l'écran et sécurité > Sources inconnues**: changez à Activé

## **Activer Knox security (nécessaire pour la gestion de Sure MDM - voir plus-bas)**

- **Paramètres > Entretien de l'appareil > Sécurité de l'appareil** Acceptez la demande d'autorisation
- **Knox active protection**: Changez à On
- 1. Vous pourriez être invité à activer divers services par les applications préinstallées. Ignorez / reportez / refusez toutes ces invitations.

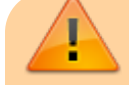

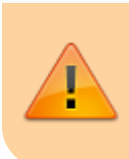

À ce moment, l'appareil essaira de mettre à jour ses applications. Procédez aussi rapidement que possible à la prochaine étape:

- 2. Désactivez la mise à jour automatique du manufacturier de l'appareil:
	- 1. **Apps > Samsung > Galaxy Store > Paramètres du Galaxy store (en haut à droite sur le menu) > Mettre à jour les applications automatiquement > Jamais**. Pendant que vous êtes dans la zone de mise à jour automatique des applications:
	- 2. Changez à Désactivé les notifications de **Mise à jour d'application** (**Update notifications**)
	- 3. Changez à Désactivé les **Chois en matière de marketing** (**Marketing choice**)
- 1. Saisir les infos pour le réseau WiFi local, et appuyer sur **SUIVANT**(**NEXT**).

## **1.03. Gestion à distance de l'appareil**

Au 15-10-2019, SureLock et SureMDM sont utilisés pour gérer les tablettes Android exécutant mSupply Mobile dans le monde entier.

- [SureMDM](https://docs.42gears.com/suremdm/docs/SureMDM/42GearsUEMConsole.html) permet la gestion à distance de la tablette. Avec **SureMDM** nous pouvons installer et désinstaller des logiciels, suivre l'emplacement des tablettes et les vider de leur contenu à distance. Plusieurs autres fonctionalités sont aussi disponibles.
- [Surelock](https://docs.42gears.com/surelock/docs/surelock_android/Introduction.html) Verrouille la tablette en mode Kiosk. Cela signifie que seulement les applications autorisés (mSupply, Telegram, Gmail, etc.) peuvent être exécutés sur les tablettes. L'utilisateur est présenté avec un écran d'accueil qui ne contient que les icônes de ces applications et toutes les autres fonctions sont verrouillées.

#### **Gestion avec SureMDM**

Une fois que SureMDM est installé sur l'appareil, un contrôle considérable de l'appareil est possible incluant le déploiement à distance, l'installation et l'exécution des applications incluant SureLock.

Ce contrôle est gérer à travers l'application de ['Jobs'](https://docs.42gears.com/suremdm/docs/SureMDM/JobsforAndroid.html) SureMDM. Ce document ne détaille pas les 'Jobs' de SureDMD puisque sa configuration dépend d'un certain nombre de facteurs spécifiques locaux.

#### **code NIP pour carte SIM**

Afin de prévenir le retrait de la carte SIM de l'appareil et de son utilisation dans un autre appareil, il est judicieux de [définir un NIP pour la carte SIM](https://www.howtogeek.com/259360/how-to-set-up-sim-card-lock-for-a-more-secure-android-phone/).

## **1.04. Installer d'autres application**

Les applications suivantes, ou leur équivalent, sont recommendés:

Calculatrice - utiliser la calculatrice de l'appareil

- Centre WiFi utiliser les contrôles Wifi de l'appareil.
- Messagerie instantanée pour les communications entre sites et l'équipe de support Nous recommandons [Telegram.](https://play.google.com/store/apps/details?id=org.telegram.messenger) Utilisez le numéro de la carte SIM, et non le numéro SIM personnel de l'opérator.

Bien que l'application de messagerie instantanée peut être installé à distance en utilisant une 'job' SureMDM, il peut être plus pratique de l'installer manuellement à partir d'un PC en même temps que l'installation de SureMDM et SureLock.

Retournez à: [Page d'accueil de mSupply mobile](https://wiki.msupply.foundation/fr:mobile:user_guide)

From: <https://wiki.msupply.foundation/> - **mSupply Foundation Documentation**

Permanent link: **[https://wiki.msupply.foundation/fr:mobile:setup:device\\_side:1](https://wiki.msupply.foundation/fr:mobile:setup:device_side:1)**

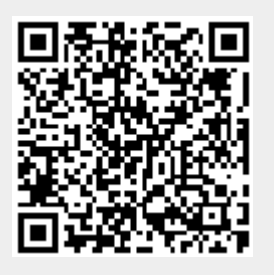

Last update: **2020/02/11 19:28**